# Fingerprint Time Recording Access Controller ON-FP8032

Ver15.1

20150119

## **Table of Content**

| 1. Introduction1                |   |
|---------------------------------|---|
| 2. Communication with Computer1 |   |
| 3. Power Management             |   |
| 4. User Management              |   |
| 5. User Enrollment              |   |
| 6. User Identifier and Password |   |
| 7. Machine Work Status          |   |
| 8. Attendance Record            |   |
| 9. Advanced Management          |   |
| 10. Keypad                      |   |
| 11. Machine Menu                |   |
| 12. Question and Answer         |   |
| 13. Appendix and Answer         | 3 |

# 1. Introduction

This manual is to introduce the functions of finger print machine ON-FP8032. After reading this manual, you know how to use and manipulate this finger print machine. This manual has detail explanation of each function with the corresponding graphic for easy understanding.

# 2. Communication with computer

There are 4 types of communication. They are RS485, TCP/IP, USB Cable and USB flash disk.

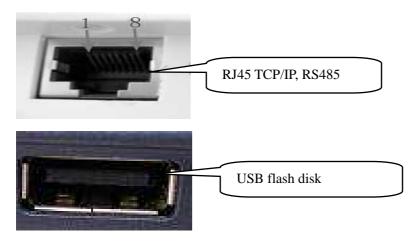

The bottom part of the fingerprint machine locates the power socket and the communication sockets.

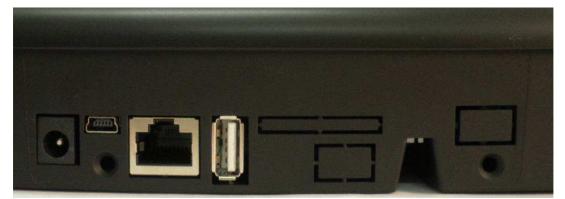

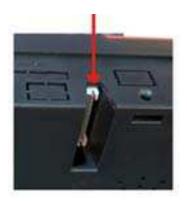

## 3. Power Management

When you plug in the power adaptor and press the in/out button, the machine will be switched on.

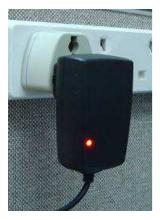

If you have on the auto shut down, the machine will be shut down automatically after the predefined idle time in minutes.

For manual shut down of the machine, just press and hold the in/out button for more than 4 seconds.

We can also switch on or off the machine through a computer.

## 4. User Management

The operator of the machine can be divided into 2 types. One is administrator and the other is user. User can only do verification in the machine while administrator can operate the menu of the machine. It is the role of administrator to enroll or delete fingerprint, password or proximity card for user.

## 5. User Enrollment

The enrollment of fingerprint machine has 3 types. They are finger print, password and proximity card (optional). Each user can enroll maximum of 3 finger prints, 1 password and 1 proxmity card (optional). Password has maximum of 4 dights, ranging from 1 to 9999.

## 6. User Identifier and Password

Each user or administrator must have a unique user identifier. It is ranged from 1 to 99999999, 8 digits. This user identifier is to match with the user identifier in the attendance software.

# 7. Machine Working Status

The machine has 3 types of status. They are attendance status, operation status and attendance prohibit status. In attendance status, you can press your finger in the fingerprint sensor or input user identifier and password or swipe your proximity card to cause the machine to start verification. If passed, the display will show the corresponding user.

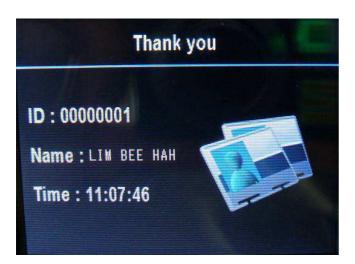

Also, the punching record will be saved into the machine flash. Besides, a door lock signal will be released for opening door.

In operation mode, we can add or modify or delete enrollment, setting of the machine and inquiry of transactions. When the machine has at least one administrator, the access of the menu system needs administrator verification. On the contrary, if there is no administrator, everyone can access the menu of the machine.

In attendance prohibit mode, user cannot do verification nor any operations. It is caused by the communication of it by the computer software.

# 8. Attendance Record

The machine stores different data in the machine. They are glog, slog and enroll information. GLog is the in out transaction. Slog is the log of the change of setting of the machine. Enrollment information is the enrollment of each user. It keeps the user identifier and verification information such as fingerprint, card and password. As those records are stored in the flash memory, shortage of power supply will not cause the loss of data. But, user is encouraged to download the machine data at least twice per month in order to have a backup in computer software.

Content of Slog and GLog

| Record Type          | Operation          | Record Fields                                            |
|----------------------|--------------------|----------------------------------------------------------|
|                      | Enroll user        | Date, Time, Terminal, Operator User ID, Enrolled User ID |
| Management           | Delete user        | Date, Time, Terminal, Operator User ID, Deleted User ID  |
| Record               | Delete all records | Date, Time, Terminal, Operator User ID                   |
|                      | Advance Management | Date, Time, Terminal, Operator User ID                   |
|                      | Time Setting       | Date, Time, Terminal, Operator User ID                   |
|                      | Inquiry of Record  | Date, Time, Terminal, Operator User ID                   |
| Attendance<br>Record | User Verification  | Date, Time, Terminal, Verified User ID                   |

# 9. Advanced Management

Advanced management allows you to change the advanced setting of the machine.

### 9.1 Terminal Setting

Terminal setting allows you to change the device number of the machine. The default device number is 1. If you have more than one machine in a network, each device needs a unique device number. The range of device number is from 1 to 255. When you communicate the device by computer software, the software device number must be the same as the hardware machine.

## 9.2 Manager Count

This is to set the number of manager allowed for enrollment. The default is 5.

#### 9.3 Language

This item is for setting the displayed language for the machine. The default options are English, Traditional Chinese and Simplified Chinese. For displaying other nation language, we need negotiation.

#### 9.4 Power Off

This is to set the idle time for the machine to shut down automatically. The default value is "no". When you change the setting, you need to input the idle time. The range is from 1 to 9999 minutes.

## 9.5 Date and Time

If you discover the date and time of the machine is not correct, you can correct it by this menu item. Or, you can correct it through the computer attendance software.

#### 9.6 Sound

The fingerprint machine will speak out "thank you" or "please press your finger again" for passing verification or failure in verification correspondingly. If you do not want to hear such voice, you can off it by this menu item. If

the sound is off, even the pressing of the machine keypad will not have sound. When the user pass the verification, you can only rely on the display for the phrase "thank you". If failure, the display will show "Access denied, press finger again". The default value is "yes" with sound output.

### 9.7 Restore factory default

Selection of this item will cause all setting to be reset to the factory default value. Be careful in using this item.

### 9.8 Log Setting

#### 9.8.1 Slog Warning

This is to set the remaining slog records for displaying warning. Once the remaining space is less than the warning number, the machine will alert the user either by voice or display. The default value is 100 records. You can set 1 to 255 records. If you set it to "no", there will be no warning. After the slog is full, you need to delete the slog records.

#### 9.8.2 GLog Warning

When the remaining in out records is less than the glog warning, the machine will alert the user either by voice or display. If user is alerted for the case, please download the in out records as soon as possible. The default value is 1000. You can set it from 1 to 1500 or "no". "No" means no warning at all.

#### 9.8.3 Reverify Time

This is to prevent a user do the verification more than one time in a time period. You can input a range of 1 to 255 minutes. If you input 3 minutes, the user do the verification second time within 3 minutes will be rejected for saving the transaction. The default value is "no".

## 10. Keypad

Keypad allows you to input user identifier and password for verification or do the setting of the machine. The

key arrangement is as follows:

| • ESC                    | escape key                     |
|--------------------------|--------------------------------|
| <ul> <li>MENU</li> </ul> | access the menu system         |
| ■ OK                     | confirm action (same as enter) |
| • 🔺                      | move cursor up one item        |
| • ▼                      | move cursor down one item      |
| ■ ()····9                | numeric key for input number   |
| • U                      | on/off button                  |

#### 11. Machine Menu

The menu structure of the fingerprint machine is grouped into different categories so that you can find your targeted setting easily.

We have divided our menu items into 4 categories. They are operation, setting, usb disk and status. Operation category is for user management. Setting category is for setting different arguments for the machine. USB disk is for upload or download data from or to usb flash disk. Status category is for inquiring the machine status.

When you press the "menu" button, you will be brought to the main menu of the system. It consists of 4 icons which represent the first level menu. They are user management, device setting, usb disk and sys info. Each level of menu has its sub-menu.

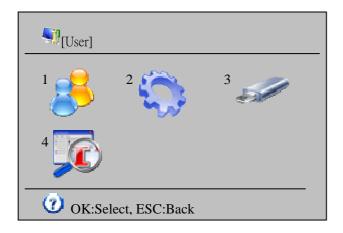

#### **11.1 User Management**

The first item in main menu is user management. It consists of 2 sub-items. They are "enroll" and "delete".

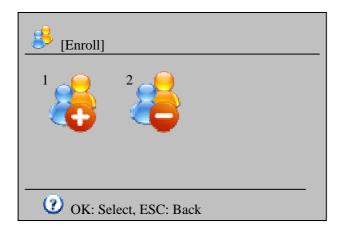

When you select "enroll", an input screen will be displayed. You are required to input the user identifier. Then, you may change the default privilege "user" to "manager" or "s.manager". "s.manager" means "super manager". To change the privilege, move the cursor into the area and press "ok" button. Then, you can use

"up" or "down" arrow to swap between different arguments.

If you input an existing user identifier, the corresponding name will be displayed provided that it has a name.

| User Info<br>User ID | 00000001 |   |
|----------------------|----------|---|
| Name                 |          |   |
| Privilege            | User     | ▼ |
| OK                   | ESC      |   |

For adding user, you need to choose the enrollment of fingerprint, card and password. The ID card is an optional function. For fingerprint enrollment, you need to press your finger for 3 times in order to get the best template. For ID card, you need to swipe your card for input of the card number.

Use button " $\blacktriangle$ ", " $\blacktriangledown$ " to move up or down the cursor and press button "ok" to confirm

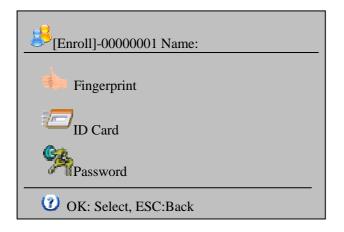

In user management, when you select the icon of "delete" and press "ok", you will see a user identifier input screen. Input the wanted user identifier and press "ok" button to select the user for deleting.

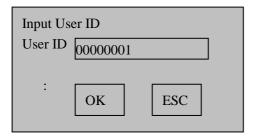

Then, you will see another screen for choosing which shows you which verification mode to delete. You can choose delete fingerprint, card, password or all of them.

| (Delete]-00000001 Name: |              |  |
|-------------------------|--------------|--|
| Delete FP               | 觉 Delete All |  |
| Delete Card             |              |  |
| MDelete PWD             |              |  |
| OK: Select, ESC:Ba      | ck           |  |

## 11.2 Setting

Setting is the first level menu which allows you to change the arguments of the fingerprint machine.

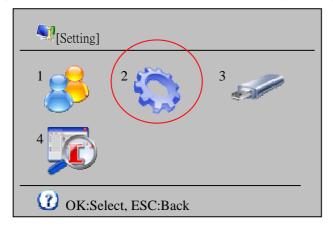

When you select the menu item "Setting", you will see another sub-menu. It has 7 icons. They represent basic setting, advanced setting, power management, communication setting, log setting, access control setting and self test.

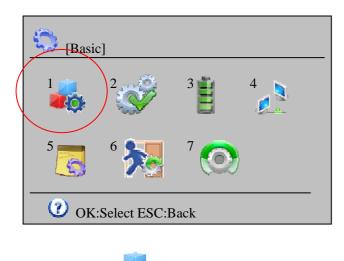

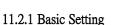

In basic setting, you can change the machine date and time, displayed language, voice on or off, voice level and whether pressing button with sound.

| (Basic]               |          |  |
|-----------------------|----------|--|
| Date and Time         | >        |  |
| Language English/中)   | 文简体/繁体中文 |  |
| Sound                 | YES/NO   |  |
| Keypad Tones          | YES/NO   |  |
| OK: Select, ESC: Back |          |  |
|                       |          |  |

| [Date and Time]          |              |
|--------------------------|--------------|
| <ul> <li>Time</li> </ul> | 10:08:08     |
| <sup>P</sup> Time Format | 12/24 format |
| Date 🔁                   | 2011-01-07   |
| Date Format              | YYY-MM-DD    |
| OK: Select, ESC: Back    |              |

In date and time, we can correct the machine date and time. Besides, you can change the date and time displayed format.

In language item, you can change the displayed language between English, Traditional Chinese and Simplified Chinese. For other language, please negotiate with your vendor.

For the voice, you can turn it on or off. If the voice is on, passing verification will hear "thank you" while failure in verification will hear "please press finger again".

For the voice level, you can tune the loudness of the voice.

If voice is off, you cannot adjust this item.

For the button voice, you can turn it on or off. If it is on, you can hear sound button for every button pressing.

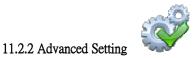

In advance setting, we can tune the more important arguments for the fingerprint machine.

| [Advanced]               |           |
|--------------------------|-----------|
| Verify Mode              | FP RF PWD |
| Manager count            | 0-10      |
| Touch Sensor             | YES/NO    |
| Sensor Adjust            |           |
| Firmware Upgrade         |           |
| Restore Factory Settings |           |
| Clear GLog               |           |
| Clear SLog               |           |
| Clear Enroll Data        |           |
| 🕐 OK: Select, ESC: Back  |           |

The first item is verification mode. When you choose fp/card/pwd, user can do verification by either method. When you choose fp+pwd, user needs both fp and input of password for verification. Options include fp/rf/pwd, rf+fp, fp+pwd, rf+pwd, fp+rf+pwd.

The second item is number of administrators. You can select from 0 to 10. The default value is 5. Too many administrators will cause security problem. So, you need to trade off between convenience and security.

The third item is turning on or off for "touch sensor". When "touch sensor" is on, the fingerprint sensor will be off after a time interval of idle. When you press your finger to the fingerprint sensor, it will be on automatically. This is to extend the life of the fingerprint sensor.

The fourth item is sensor adjust. When you select this item, the sensor will adjust itself to the current light intensity to give the most accurate sensitivity. When you find that the fingerprint sensor is not sensitive enough, you can select this item to adjust the fingerprint sensor.

The fifth item is firmware upgrade. When necessary, you can use USB drive for upgrading the firmware by adding more functions or debug of it. For example, you can set 23:05:10 as the auto power off time.

The sixth item is "Restore Factory Settings". It is for restoring all the setting to the factory default value. It will not affect the enrollment data and the in out transaction.

The ninth item is to delete all enrollment data. Be careful in using this item as deleted record cannot be restored. The  $8^{th}$  item is to delete all management log records. When the management log records are near full, you can use this item to delete all management log records.

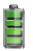

11.2.3 Power Management

In power management, we can change the machine argument related to power of the machine.

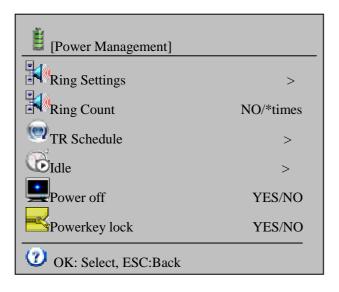

The first item is "ring settings". You have maximum of 12 times in a day for setting the bell to ring. This setting can also be implemented through the attached attendance software.

Ring Settings:: (12 sets)

| No. | STime | Use/NoUse |
|-----|-------|-----------|
| 1   | 00:00 | Disable   |
| 2   | 00:00 | Disable   |
| 3   | 00:00 | Disable   |
| 4   | 00:00 | Disable   |
|     | 00:00 | Disable   |

The second item is the "ring count". It is to set the number of times for the bell to ring. The allowable range is from 1 to 255. If you set the ring time but keep the ring count in zero, the bell will not ring. In order for the bell to ring at specified time, the ring count should be >= 1.

The third item is "TR Schedule". In here, you can set 10 time zones for different verification status. There are 6 status for choosing. They are dutyon, dutyoff, overtimeon, overtimeoff, goouton and gooutoff. When you download data from the machine, the in out transaction has a flag indicating what status the record is.

| No. | STime | ETime | Status  |
|-----|-------|-------|---------|
| 1   | 08:00 | 11:59 | DutyOn  |
| 2   | 12:00 | 13:00 | DutyOn  |
| 3   | 00:00 | 00:00 | DutyOn  |
| 4   | 00:00 | 00:00 | DutyOn  |
| 5   | 00:00 | 00:00 | DutyOn  |
| 6   | 00:00 | 00:00 | DutyOn  |
| 7   | 00:00 | 00:00 | DutyOn  |
| 8   | 00:00 | 00:00 | DutyOn  |
| 9   | 00:00 | 00:00 | DutyOff |
| 10  | 00:00 | 00:00 | DutyOff |

TR Schedule (10 sets)

The fourth item is idle setting. It consists of 2 subitems – power off and sleep. You can set number of minutes in idle time for power off of the machine or going into sleep mode. When the machine goes into sleep mode, you can either press finger at the fingerprint sensor or press any button in the keypad to wake it up. If machine has been powered off, you can press the power button to switch on it again.

| (Idle]                |            |
|-----------------------|------------|
| Poweroff              | NO/9999min |
| Sleep                 | NO/9999min |
|                       |            |
|                       |            |
|                       |            |
| OK: Select, ESC: Back |            |

The fifth item is power off. You can use this item to set a time for the machine to power off automatically.

You can input the time up to second. The default value is no power off schedule.

The last item is "powerkey lock". Normally, you can switch on or off the machine through the power key. If you set the "powerkey lock" to yes, you cannot switch off the machine by power key although you can use it to switch on the machine. If that is the case, the only way to off the machine is to unplug the power adaptor. When the fingerprint machine is used for access control, we will turn on the "powerkey lock" to prevent the shut down of the machine by mistake or out of malice.

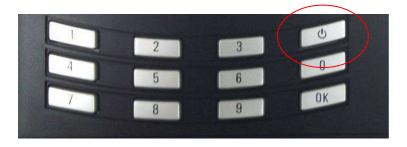

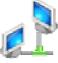

11.2.4 Communication Setting

It is to change the configuration of the fingerprint machine for communication with the computer software. First of all, we need to know what kind of physical communication is using.

| [CommSet]             |           |
|-----------------------|-----------|
| Baudrate              | 115200bps |
| Device ID             | 1         |
| TCP/IP                | ▼         |
| RS485 Use             | YES/NO    |
| CommPassword          | YES/NO    |
| OK: Select, ESC: Back |           |
|                       |           |

| TCP/IP]               |               |
|-----------------------|---------------|
| (a)<br>IPAddress      | 192.168.1.224 |
| Subnet Mask           | 255.255.255.0 |
| DefGateway            | 192.168.1.1   |
| DHCP                  | YES/NO        |
| Port                  | 5005          |
| OK: Select, ESC: Back |               |

This fingerprint machine can have communication of TCP/IP, USB cable and RS485. For network, we need to config the item TCP/IP which consists of IP address, subnet mask, gateway, whether use dynamic IP allocation and port number. If you have set port forward in your router for external PC to connect to internal fingerprint machine, you need to set the gateway IP address. If your network has DHCP server, you can turn on the dynamic IP allocation for

getting a dynamic IP address from the DHCP server. The port number acts like a mobile phone number which listen for requesting service.

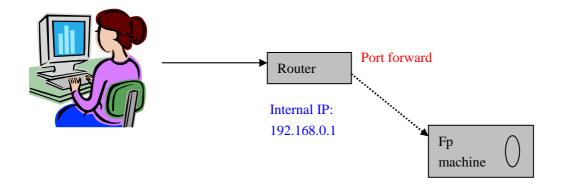

For RS485 communication, we need turn it on or off. When it is on, we need to set the baud rate. The default value is 115 200. Sometimes, we need to decrease the baud rate for getting stable in data transfer especially when the distance is very long. The standard RS485 cable has a maximum of 1000 meters. Normally, we seldom have a distance of over 200 meters as it will seriously decrease the data transfer rate and stability.

The final parameter is communication password. It is to prevent the communication from other person. Normally, we will change the communication password in the first time using.

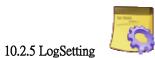

| [LogSetting]          |        |
|-----------------------|--------|
| Slog Warning          | 0~100  |
| GLog Warning          | 0~1000 |
| Severify Time         | YES/NO |
|                       |        |
| OK: Select, ESC: Back |        |
| <u></u>               |        |

10.2.6 Access Control

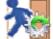

Access control is to set the parameter in controlling the door opening. The first parameter is time zone setting. Time zone means a period with an in time and an out time. The fingerprint machine has 50 time zones for setting. For each time zone, you can set the in/out time for Monday to Sunday and holiday.

| >             |
|---------------|
| >             |
| 0~10s         |
| Open/Close/NO |
| 99s           |
| >             |
| YES/NO        |
| Wiegand-26/34 |
|               |
|               |
|               |

Time zone (50 sets)

| Time zone | Day of week | Time range  |
|-----------|-------------|-------------|
| 1         | Sun         | 00:00-23:59 |
|           | Mon         | 00:00-23:59 |
|           | Tue         | 00:00-23:59 |
|           | Wed         | 00:00-23:59 |
|           | Thu         | 00:00-23:59 |
|           | Fri         | 00:00-23:59 |
|           | Sat         | 00:00-23:59 |
|           | Holiday     | 00:00-23:59 |
| 2         | Sun         |             |
|           | Mon         |             |
|           |             |             |

In user access control, we can assign time zone to each user. Each user can have a maximum of 5 time zones. When more than 1 time zone is assigned, the time zones are additive. For example, we have time zone 1 and 2.

| Time zone | Day of Week | Time Range |
|-----------|-------------|------------|
| 1         | Mon         | 9-18       |
| 2         | Mon         | 19-23      |

When user 11 is assigned these 2 time zones, it is allowed to get in on Monday, 9-18 and 19-23.

When you do the assignment, you need to input the User ID first. After that, you can input 1 to 50 time zone to the 5 user time zone.

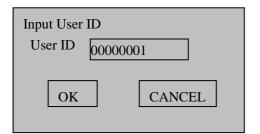

| User Timezone]-User ID: | 00000001 |
|-------------------------|----------|
| Timezone1               | 1~50     |
| Timezone2               | 1~50     |
| Timezone3               | 1~50     |
| Timezone4               | 1~50     |
| Timezone5               | 1~50     |
| OK:Select, ESC:Back     |          |

Lock relay time is to set the time for door to open when an user pass verification.

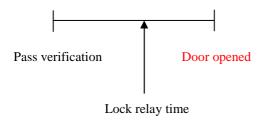

When you connect your fingerprint machine to a door sensor for detecting the door opening status, you need to tell the machine which type of door sensor you are using. There are normal open type and normal close type.

**Open door alarm** is the time for the door keeping opened which will cause the alarm to fire. This is to prevent some one follows an authorized person to get inside. So, when one gets in, the door must be closed within certain time interval.

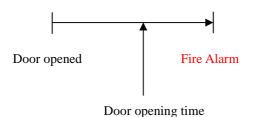

**Duress fingerprint** is the alarm triggered by duress fingerprint. When someone is forced to get in, he can use a predefined duress fingerprint for triggering the alarm. So, user need to enroll at least 2 fingerprints. One is normal and the other is set to duress fingerprint.

We can turn on/off the antipassback. It is used when we have 2 fingerprint machines connected together. One is outside door and the other is inside.

When 2 machines are connected together they use wiegand for communication. Wiegand has 2 formats. One is 26 bits and the other is 34 bits. 26 bits have maximum of 255 doors for controlling. Normally 26 bit is enough.

10.2.7 Self Test

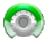

It is used when you find the machine has problem in using. For example, you press a button in keypad without response. Then, you try to run the self test to see whether the keypad has problem. You can either test all hardware components or just a component. The components that can be chosen are memory, LCD display, voice, fingerprint sensor, keypad and real time clock.

| [Self Test]         |   |
|---------------------|---|
| Test All            | > |
| Memory              |   |
| <b>U</b> LCD        |   |
| Sound               |   |
| Sensor              |   |
| Keyboard            |   |
| <sup>3</sup> RTC    |   |
| OK:Select, ESC:Back |   |

### 10.3 USB Flash disk management

It includes a list of items for download/upload data to/from a usb flash disk. Through this menu, we can download enroll data (all or by user id) to the usb flash disk. The enrollment file is encrypted which cannot be seen by opening it. It can only be read by other fp machines. Also, we can download all/part of management log record to usb flash drive. The management log file is just a text file. You can view it through common editor such as notepad. First of all, we can download all in/out transaction or by a range of ???.

The in out transaction can be read by the attached attend software to record the verification record. The file is in a text format which can be read by common editor.

In system inquiry, there are system info, device info and advanced inquiry. In system info, you can used status of different figures.

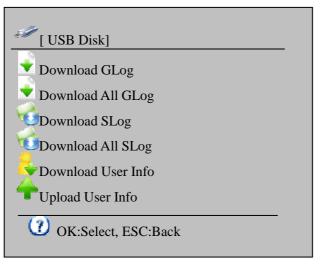

For example, you can find the using of fingerprint template is 1/1000. It means the total fingerprint template in the machine is 1000 and 1 template has been used.

In device info, we can check the manufacturing date, serial number, manufacturer, device firmware name, device model, fingerprint algorithm and firmware version. The most important is the serial number. It is for maintenance by

the vendor. The fingerprint algorithm is useful for checking whether the fingerprint is compatible with the other fingerprint model.

In advanced inquiry, we can use different input criteria to inquire record of in/out transaction, management log and enrollment.

### 10.4 Sys Info

The fourth item in the main menu is system information. Here, you can check the memory, device information and do advanced searching of enrollment and verification records.

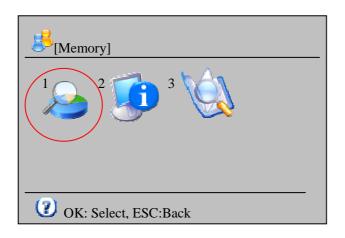

#### 10.4.1 Memory

For example, you can find the using of fingerprint template is 1/1000. It means the total fingerprint template in the machine is 1000 and 1 template has been used.

| [Memory]           |           |
|--------------------|-----------|
| User               | 1/1000    |
| Fingerprint        | 1/1000    |
| Password           | 1/1000    |
| 1DCard             | 1/1000    |
| GLog               | 47/100000 |
| <b>V</b> Slog      | 48/10000  |
| OK:Select,ESC:Back |           |

#### 10.4.2 Device Info

In device info, we can check the manufacturing date, serial number, manufacturer, device firmware name, device model, fingerprint algorithm and firmware version. The most important is the serial number. It is for maintenance by the vendor. The fingerprint algorithm is useful for checking whether the fingerprint is compatible with the other fingerprint model.

| [Device Info]       |                  |
|---------------------|------------------|
| Release Date        | 2011-01-08       |
| Serial Number       | SB2960-00001     |
| Manufacturer        |                  |
| Product Name        | SB2980           |
| Roduct Type         | TR/AC            |
| Engine Version      | SmackFinger v3.0 |
| F/W Version         | SB2960 v1.0      |
| OK:Select, ESC:Back |                  |

#### 10.4.3 Advanced

In advanced inquiry, we can use different input criteria to inquire record of in/out transaction, management log and enrollment.

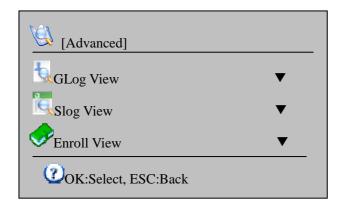

# 12. Question and Answer

## 12.1 Some users have fingers which cannot be verified.

It may be due to fingerprint polished, fingerprint having many folds or fingerprint with severe peeling.

The solution is to delete the fingerprint and enroll other fingerprint. A person will hardly have all 10 fingerprints failure in enrollment or verification. Besides, the fingerprint machine has 1:1 matching method. These users can be change to 1:1 verification instead. 1:1 method is to input user id first and then press fingerprint. The matching will be easier.

### 12.2 Fingerprint machine cannot be communicated.

First of all, check whether the software com port is equal to the computer com port. To check the computer com port, right click the icon "my computer" and select "manage". In Left panel, select "device management" and explode the right panel "com and lpt". Check the com port number.

Also, check whether the baud rate in the machine and in the software are the same.

Besides, check whether the fingerprint machine is powered on.

The device number of the machine must also match the one input in the software.

Finally, we can check whether the connected cable and converter is normal. For the connected cable, we can use cable tester to test whether it is normal. For the converter, we will swap a good converter for testing. Sometimes, the computer com port may be out of order. We will use a com-to-usb converter and use usb port instead.

# 12.3 When fingerprint machine is turned on, the LCD does not have display or just half of the screen have display.

Try to swap a new LCD to it and see whether the problem is fixed. If it can, it means the LCD has problem. If it still cannot display normally, the main board may have problem. Then, we can swap the problem LCD to another machine and see wether it works.

## 12.4 How to clear the administrator

Sometimes, we cannot access to fingerprint machine menu because it requires administrator verification. The administrator may have left. We can use the attendance software to clear the administrator. It will change the administrator user to normal user. It is found in download module – clear admin.

# 12.5 When communicating with the fingerprint machine using serial cable (RS232 or RS485) by computer, it has sound of "dah dah".

It may be due to the difference in baudrate between machine and software. If the communication is using RS485, the 2 pin TX+and TX- may need to exchange in position or the 2 pins may be short.

# 12.6 When switch on the fingerprint machine, it has voice of "please press finger again repeatedly".

The fingerprint sensor may be dirty. Use some alcohol to clean it.

Or, the fingerprint sensor cable is loose. Dismantle the machine and check for it.

Finally, it may be due to the chip set of the main board. In this case, the board needs to take back to vendor.

# 12.7 When using serial cable for communication, download the enroll data from the fingerprint machine but not data.

Decrease the baud rate and try again. Remember to decrease both the fingerprint device and the software.

# 12.8 When using TCP/IP, can download few days data from remote site. When download 2 weeks' data, the download fails.

It is due to the timeout of the router too short. Extend the time out of the router and try again.

# 12.9 When the fingerprint machine is hooked on the wall, a large proportion of users cannot enroll or do verification. It is normal when the machine is put in another area.

As the fingerprint sensor is using optical image algorithm, strong light is shining on the fingerprint sensor, the performance will be degraded a lot. Try put in an area with less strong light.

# 13. Appendix

### 13.1. Tip for pressing fingerprint

The heart of fingerprint heart must be in center of fingerprint head.

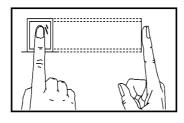

correct

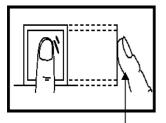

Wrong – the angle is too high

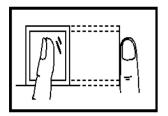

Wrong - tilt

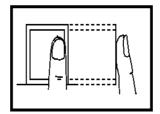

Wrong- too far way from centre

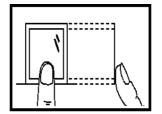

Wrong - too low in position

#### 13.2. Power Supply

This fingerprint machine has a free power adaptor. Just connect the adaptor to 220V AC Power and plug the adaptor head to the fingerprint machine. Then, press the IO button and the machine will be turned on. By that time, the machine is in stand by mode. You can do enrollment or verification.

#### 13.3. Communication with Computer

We can communicate with the fingerprint machine by computer software through 3 methods

USB Cable

RS485 Cable, the default baud rate is 115,200 bps. We can use Category 5e cable to replace rs485 cable.

RS485 cable has a maximum distance of around 200 metres.

Ethernet

For Ethernet to work, the machine must have an IP address. The network part of the IP address must be the same as

that of the computer e.g. computer IP : 192.168.0.100, fingerprint machine IP: 192.168.0.224 The first 3 numbers represent network. They must be the same.

For the connection of fingerprint machine with computer directly, we need an Ethernet 10/100 Base-T cross cable. For connection of them through hub/switch, we need Ethernet 10/100 Base-T straight cable.

## 13.4. RJ45 Socket Pin Definition

| Pin | Function |  |
|-----|----------|--|
| 1   | TCPTX+   |  |
| 2   | TCPTX-   |  |
| 3   | TCPRX+   |  |
| 4   | NULL     |  |
| 5   | GND      |  |
| 6   | TCP-RX-  |  |
| 7   | RS485B   |  |
| 8   | RS485A   |  |

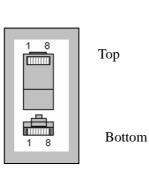

24

13.5 Wiring diagram for ON-FP8032, push button and electric lock.

ON-FP8032 with built in opening door, it can be connected to the electric lock and push button for access control application.

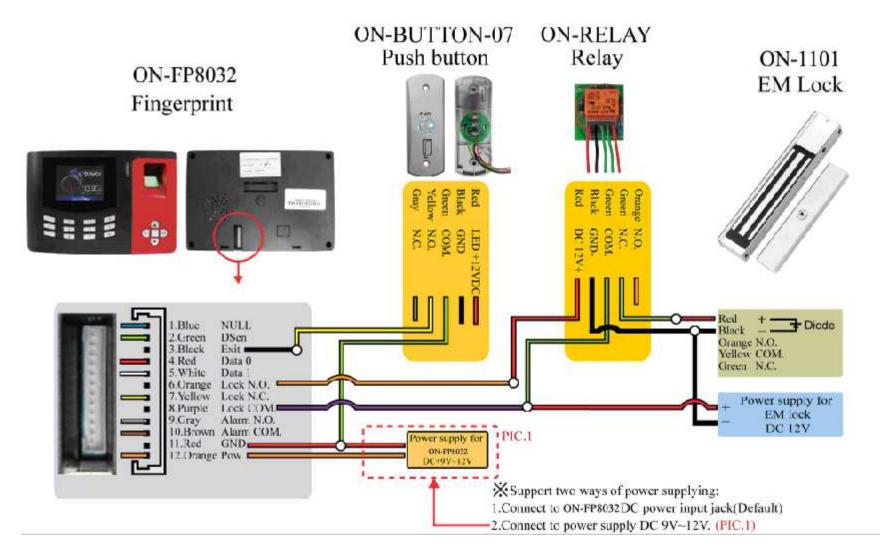

## **13.6 External Bell Connection**

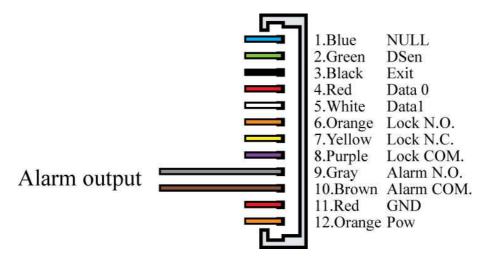

## 13.7 Configuration for ON-6750V, ON-FP8032, Push button and Electric lock

If you use Our Pongee Software originally, you'd like to make access control record by fingerprint. You can use ON-FP8032 fingerprint Wiegand signal input to our Pongee controller for integration application.

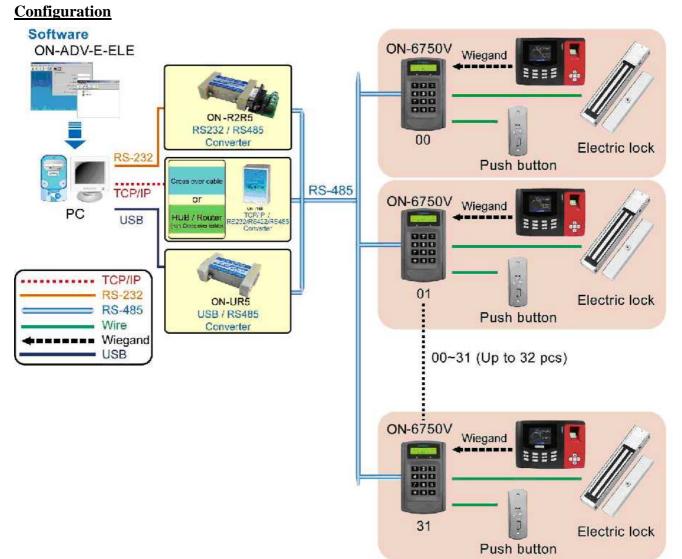

#### Wiring

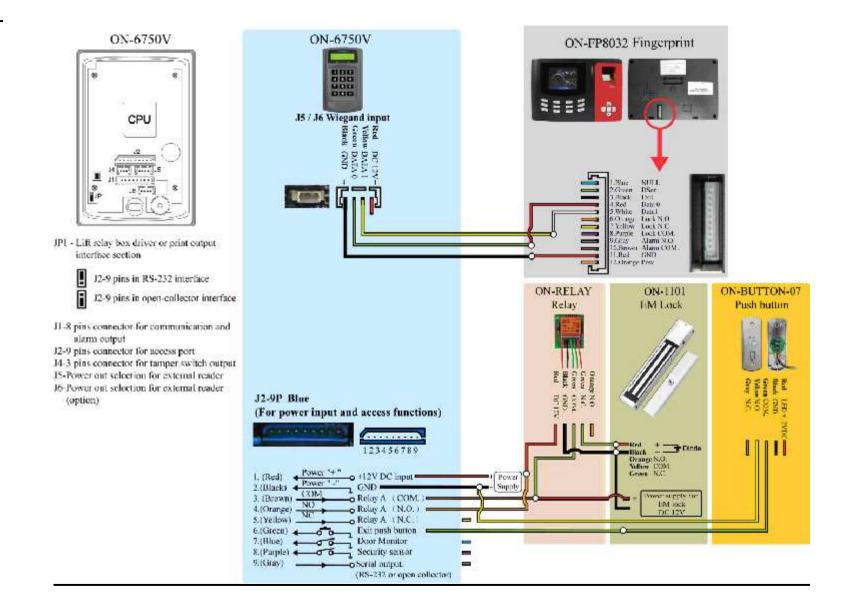